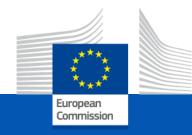

# Evaluation of Lump Sum II Proposals at EACEA

**CBHE Infoday** 

2<sup>nd</sup> December 2021

EACEA

## Lump sum II - Why using lump sums?

#### Significant simplification potential:

- Despite all simplifications tried until now, funding based on reimbursement of incurred costs remains complex and error-prone
- Lump sum system removes all obligations on actual cost reporting and financial ex-post audits i.e. a major reduction of administrative burden

#### Focus on performance:

 Shift from focus on financial management and checking costs to focus on the content of the projects

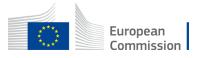

### Lump sum II: approach – Basic principles

 A new methodology has been developed to determine the amount of the lump sum of the proposal

- In the proposal, applicants must provide a detailed estimation of costs and a split of the lump sum per work package and per beneficiary
- Evaluators assess cost details during evaluation and make recommendations if needed.
- Based on this, the lump sum is fixed during grant preparation

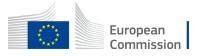

#### Lump sum II: approach – Basic principles

Lump sum evaluation and grant agreement follow standard approach as much as possible:

- Same evaluation criteria
- Same pre-financing and payment scheme
- Reporting periods and technical reporting though focusing on completion of work packages

One lump sum share is fixed in the grant agreement for each work package (Annex 2, 'Estimated lump sum breakdown)

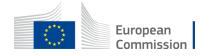

### Lump sum II— Budget allocation

#### Annex 2

Lump sum = Maximum grant amount

Max. liability of the beneficiary after payment of balance

|               | WP1     | WP2     | WP3     | WP4     | WP5     | WP6     | WP7     | WP8     | Total     |
|---------------|---------|---------|---------|---------|---------|---------|---------|---------|-----------|
| Beneficiary A | 250.000 |         |         | 50.000  | 300.000 | 250.000 |         | 300.000 | 1.150.000 |
| Beneficiary B |         | 250.000 | 350.000 | 50.000  |         |         | 100.000 | 150.000 | 900.000   |
| Beneficiary C | 100.000 | 100.000 |         | 50.000  |         | 280.000 |         |         | 530.000   |
| Beneficiary D |         | 120.000 |         | 50.000  |         |         | 100.000 | 150.000 | 420.000   |
| Total         | 350.000 | 470.000 | 350.000 | 200.000 | 300.000 | 530.000 | 200.000 | 600.000 | 3.000.000 |

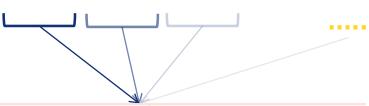

Share of the lump sum per WP

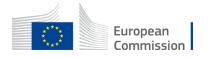

Disclaimer: Information not legally binding

## Lump sum II –work packages

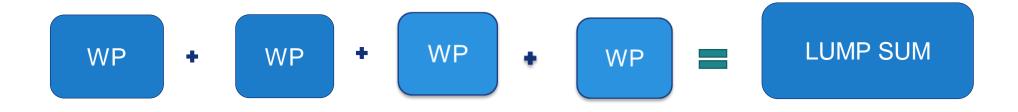

 Beneficiaries might work simultaneously and/or sequentially in different or the same WP.

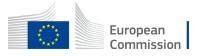

## Lump sum II – Work Packages

- Applicant will divide their project in WPs and reflect this division in the budget attached to the application
- Each Work Package will define the activities/outputs and the corresponding deliverables.

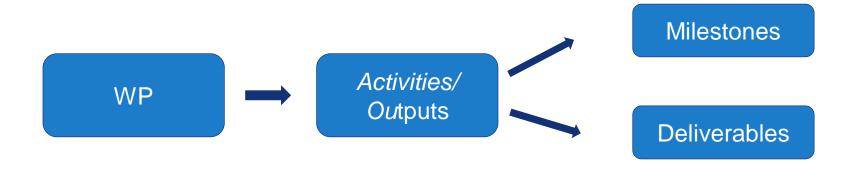

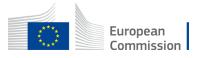

## Lump sum II- How many work packages

#### As many as needed but no more than what is manageable

'Work package means a major sub-division of the proposed project.'

#### Therefore:

- A single activity is not a WP
- A single task is not a WP
- A % of progress of work is not a WP (e.g. 50 % of the tests)
- ➤ A lapse of time is generally not a WP (e.g. activities of year 1)

Horizontal work packages (e.g.: Management, Dissemination and Exploitation, etc.) may be approached differently

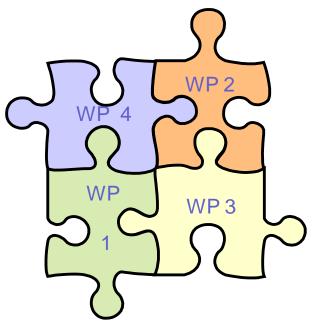

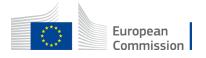

#### Lump sum II – How to prepare a proposal?

- Applicants have to submit an Excel workbook with the detailed estimation of costs
- The purpose of the Excel workbook is twofold:
  - Supporting applicants in preparing their detailed budget estimate
  - Allowing evaluators to assess the adequacy between the activities described in the proposal and the proposed resources

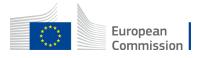

## Lump sum II – How is the proposal assessed?

- The declared cost need to be close to actual cost and comply with basic eligibility criteria of actual cost art 6 Annotated Grant Agreement (AGA)
- Consider the call specifications: co-financing rate, maximum amount of the grant, indirect cost
- Ensure justification and alignments to rules for subcontracting and support to third parties
- During the evaluation it may be proposed to remove ineligible costs (outside eligibility period, activities already implemented, eligibility of consortium) or inflated costs

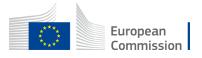

## Lump sum II – What is checked during the evaluation process?

- The detailed estimation of costs as well as the split per WPs and per Beneficiary allow completing the activities described in the proposal and achieving the expected outputs.
- The appropriateness of the split of WP and the output quality
- The co-financing rate, and the maximum amount of the grant.
- If needed, the evaluators will make <u>clear</u> recommendations on lump sum breakdown, division of WP, and on the detailed estimations of costs (overestimations).
- If needed, evaluators can request historical, statistical or other reliable data.

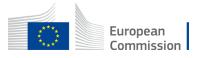

#### 1. Presentation of the Excel table

#### Instructions

- 1 This proposal workbook for Lump Sum calculation must be uploaded as an additional document in the step called 'Fill in Proposal' of proposal submission.
  - Please note that if you do not upload the Excel workbook, the proposal cannot be submitted (the system will not allow you to sumit).
- According to the Lump sum scheme, the lump sum for a Work Package (WP) will be paid only when the entire Work Package has been completed. Please take it into consideration while structuring your proposal. Work Packages should be designed in a way that enables to clearly identify whether the action has been completed.
- 3 We recommend using Excel 2010 or more recent.
- 4 The only currency used in this worksheet is EURO.
- The first thing you need to do is to set the appropriate Maximum Grant Amount in row 32 of this sheet and the % of cofinancing in row 33 (both in column E). This data can be found on the Portal under Topic Conditions section 6. Proposal templates, guidance and model grant agreements (MGA)
- You then have to fill in **only** the following sheets: 'Beneficiaries List' 'Work Package list' 'BEx' (one sheet for each Beneficiary 'Depreciation costs' (if any) and the last column of the 'Proposal Budget' sheet with teh Requested EU Contribution.

  The appropriate number of individual Beneficiary sheets ('BEx') will be automatically generated with data from the 'Beneficiaries List' and 'Work Package list'
- 7 You first need to start filling in the sheet 'Beneficiary list' where you are asked to exter all participants in the project including any Affiliated Entity
  - To add beneficiaries, please doubleclick on the appropriate ice
  - Once you are done please ensure that the changes are applied by double clicking the relative icon
- 8 Once you have completed the 'Beneficiaris' List' 'Work Package list' sheet, you must click the "Apply changes" button to generate the related sheets in the Excel works ox.
- At this stage your spreadineet is ready to be edited Beneficiary by Beneficiary (BEx) for all the workpackages concerned.

  You are request to to enter for each Beneficiary Spreadsheet, all the related costs of each WorkPackage.

Read carefully the tab instructions where you will find the information needed to fill in this Excel file

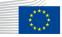

#### 1. Presentation of the Excel table

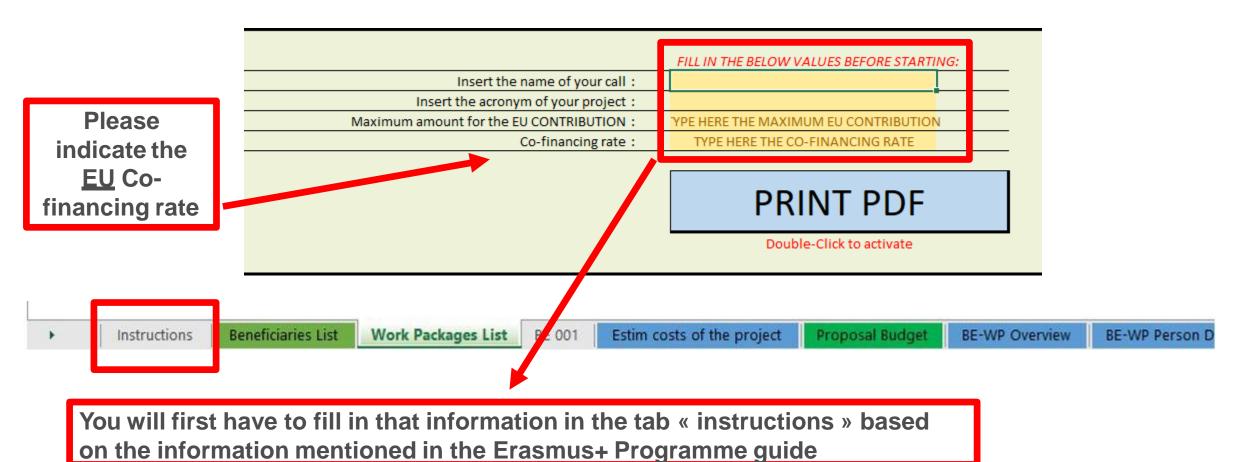

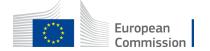

#### 2. Presentation of the Excel table

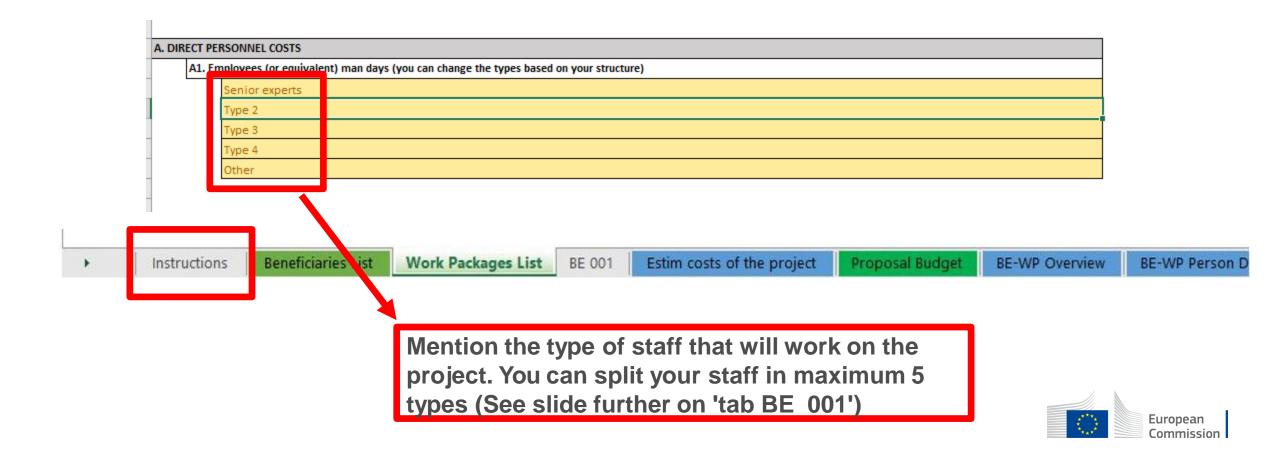

#### Instructions

| 1 | This proposal workbook for Lump Sum calculation must be uploaded as an additional document in the step called 'Fill in Proposal' of proposal        |
|---|----------------------------------------------------------------------------------------------------|
|   | submission.                                                                                                    |
|   | Please note that if you do not upload the Excel workbook, the proposal cannot be submitted (the system will not allow you to sumit).                |
| 2 | According to the Lump sum scheme, the lump sum for a Work Package (WP) will be paid only when the entire Work Package has been                      |
|   | completed. Please take it into consideration while structuring your proposal. Work Packages should be designed in a way that enables to             |
|   | clearly identify whether the action has been completed.                                                                                             |
| 3 | We recommend using Excel 2010 or more recent.                                                                                                    |
| 4 | The only currency used in this worksheet is EURO.                                                                                                   |
| 5 | The first thing you need to do is to set the appropriate Maximum Grant Amount in row 32 of this sheet and the % of cofinancing in row 33            |
|   | (both in column E). This data can be found on the Portal under Topic Conditions section 6. Proposal templates, guidance and model grant             |
|   | agreements (MGA)                                                                                                    |
|   |                                                                                                    |
| 6 | You then have to fill in only the following sheets: 'Beneficiaries List' – 'Work Package list' – 'BEx' (one sheet for each Beneficiary) –           |
|   | 'Depreciation costs' (if any) and the last column of the 'Proposal Budget' sheet with teh Requested EU Contribution.                                |
|   | The appropriate number of individual Beneficiary sheets ('BEx') will be automatically generated with data from the 'Beneficiaries List' and         |
|   | 'Work Package list'                                                                                                    |
| 7 | You first need to start filling in the sheet 'Beneficiary list' where you are asked to enter all participants in the project including a Affiliated |
|   | Entity                                                                                                    |
|   | To add beneficiaries, please doubleclick on the appropriate icon                                                                                    |
|   | Once you are done please ensure that the changes are applied by double clicking the relative icon                                                   |
| 8 | Once you have completed the 'Beneficiaries List' – 'Work Package list' sheet, you must click the "Apply changes" button to generate the             |
|   | related sheets in the Excel workbook.                                                                                                    |
| 9 | At this stage your spreadsheet is ready to be edited Beneficiary by Beneficiary (BEx) for all the workpackages concerned                            |
|   | Volume required at the enter for each Repoliciary Spreadsheet, all the related costs of each WorkPacings                                            |

These 4 tabs will have to be filled in in order for your **Detailed** budget table to be complete, before uploading it into the **Submission** system

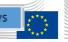

**BE-WP Overview** 

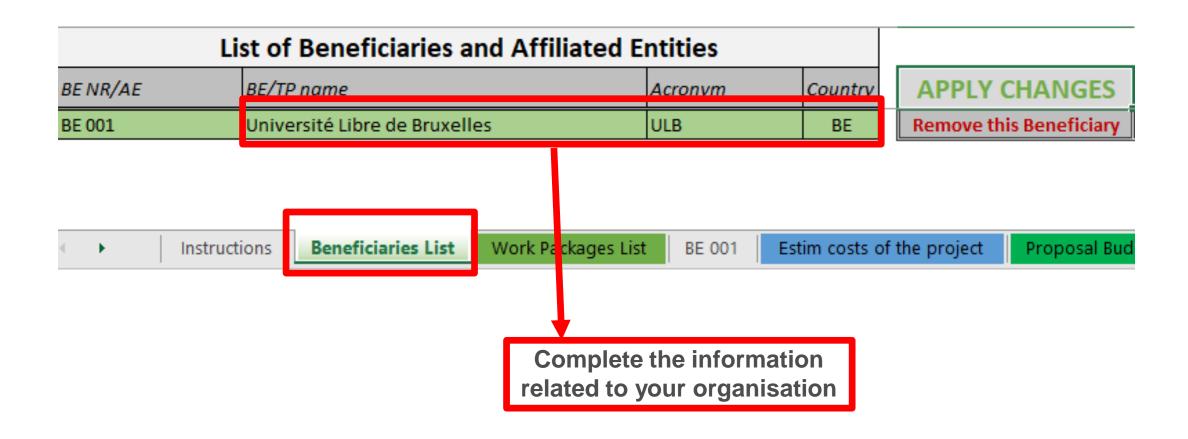

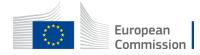

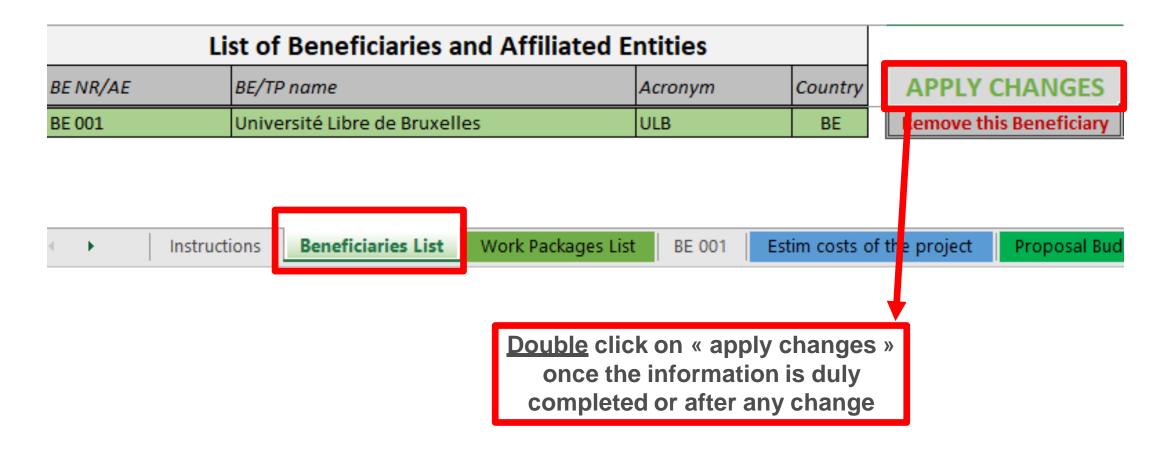

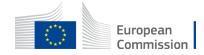

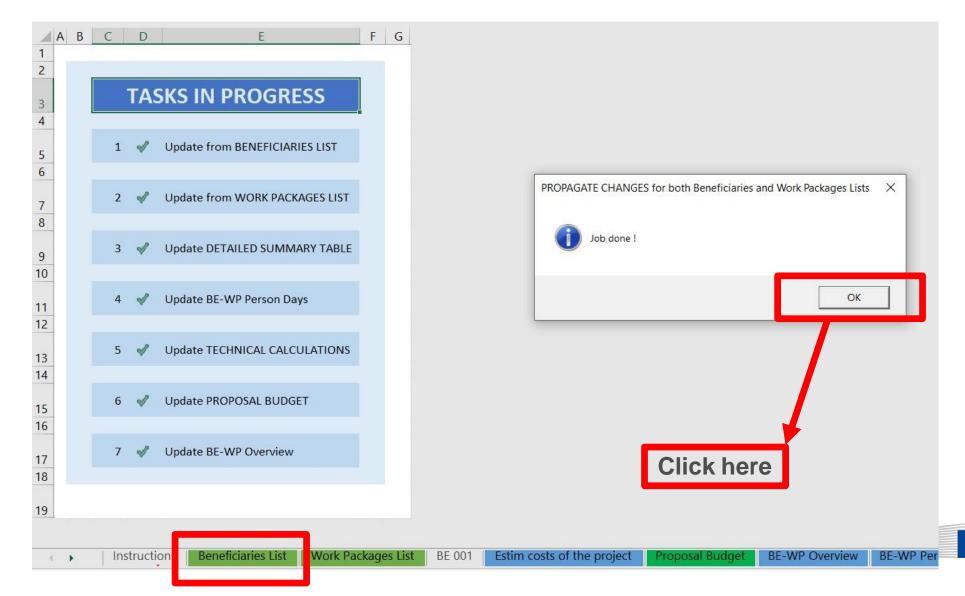

European Commission

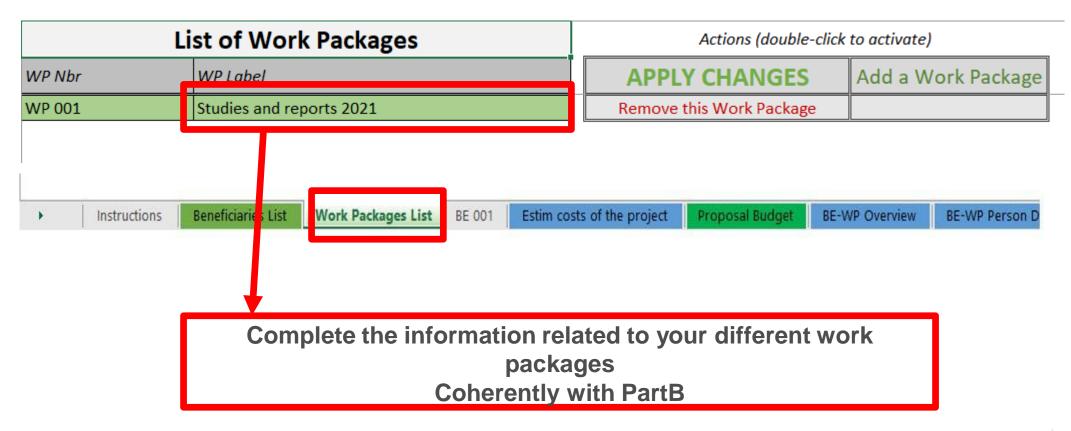

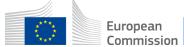

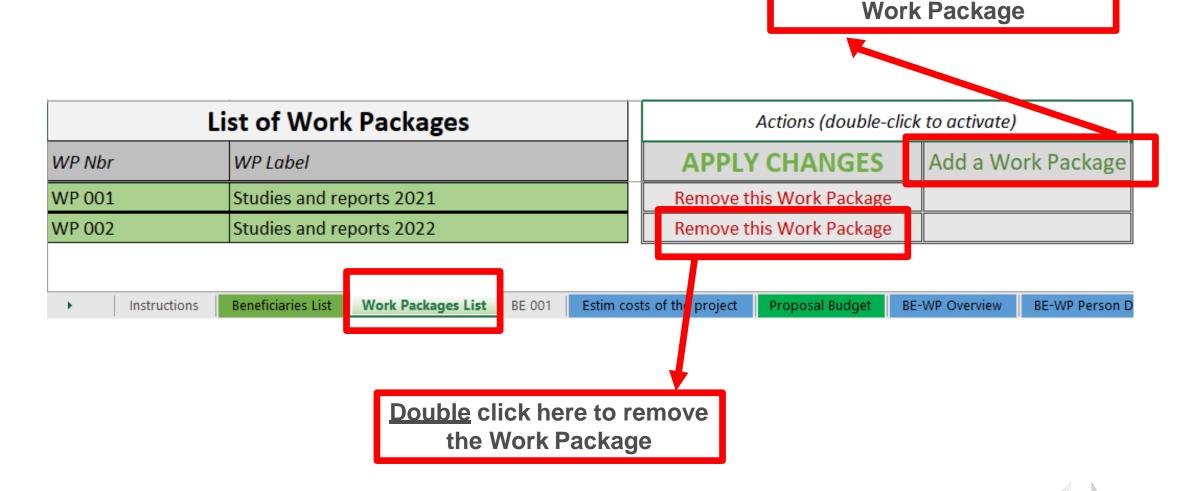

**Double** click here to add a

European Commission

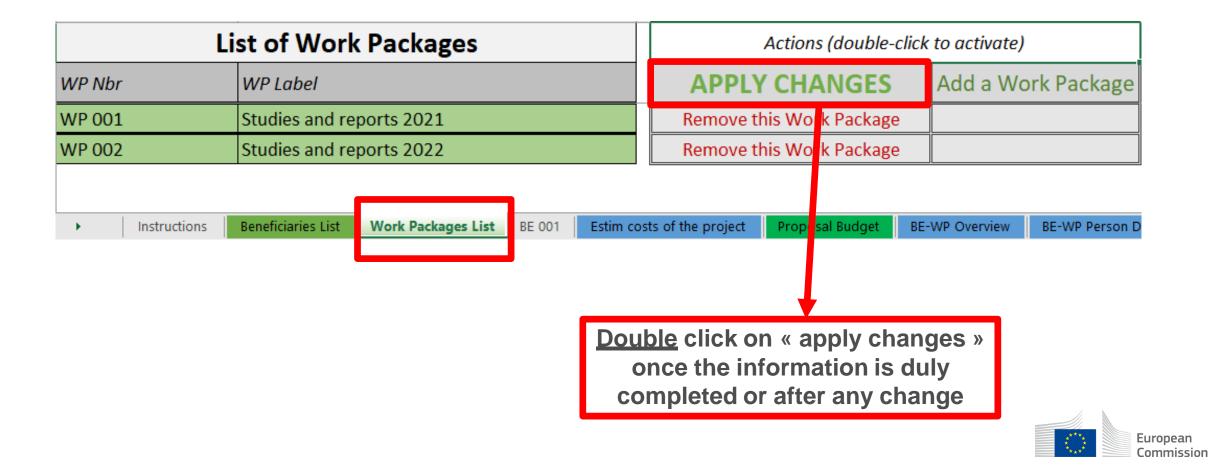

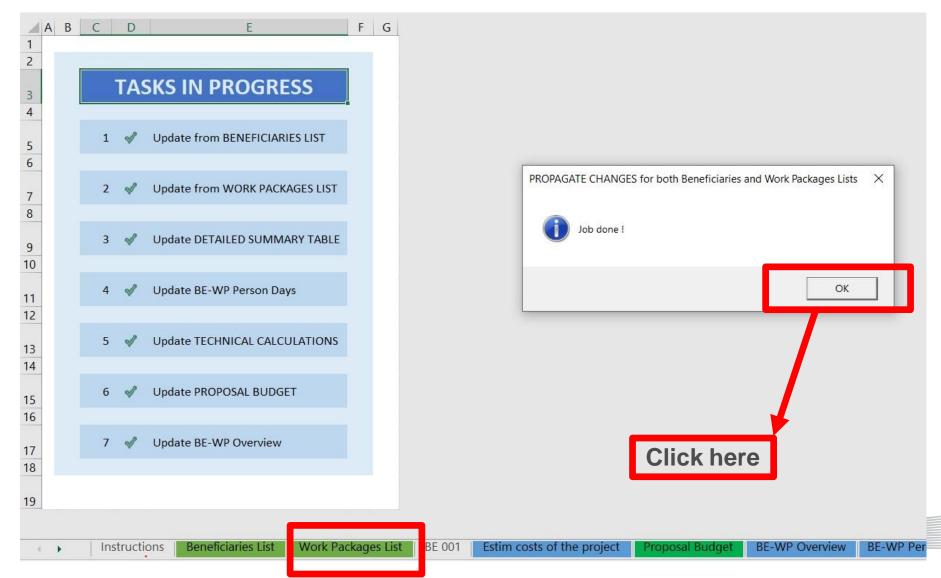

European Commission

#### 4. Report of the estimated actual costs

Reference to the Work Package

Just go down in the Excel sheet to see the other Work Packages

You have to fill in the estimated actual cost per Work Package

The indirect costs are automatically calculated and are intended to cover all costs linked to the general administration of the project (PCs, portables, supplies, paper, electricity, etc.)

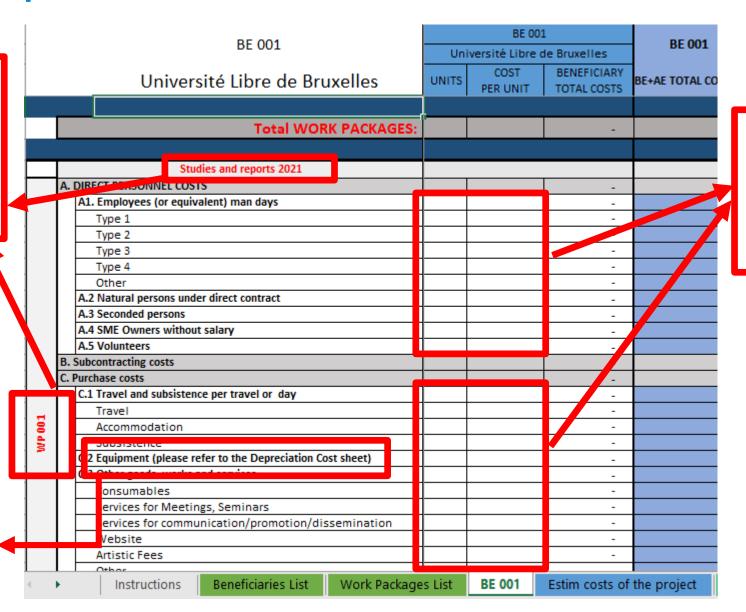

Cells that need to be filled in

For each cost (line) both columns have to be filled in

The other columns will be automatically calculated

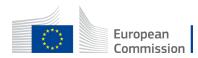

#### 4. Report of the estimated actual costs

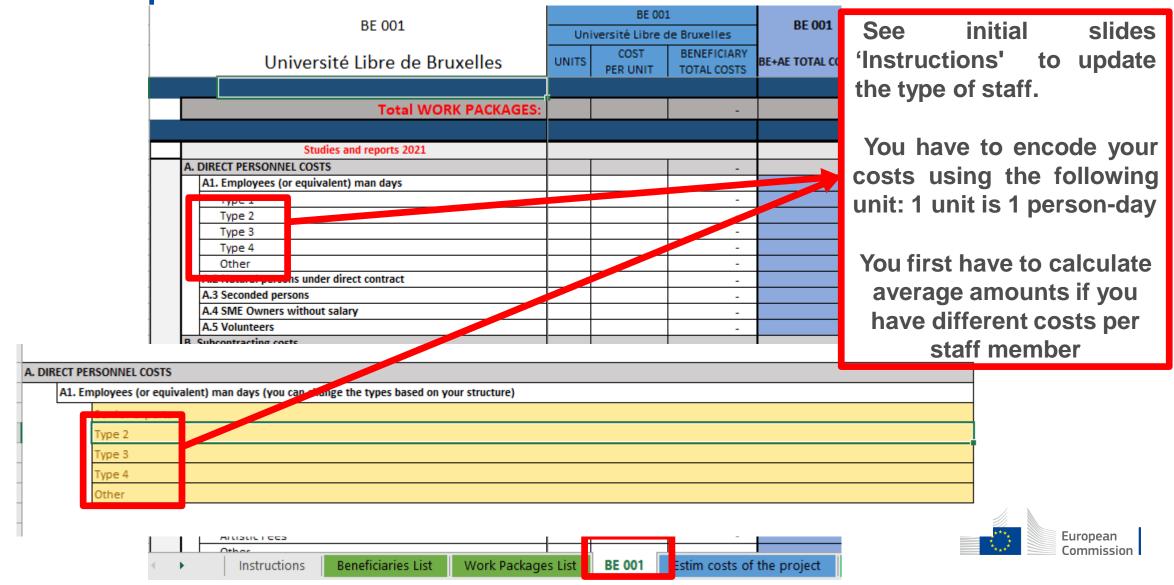

### 5. Proposal Budget

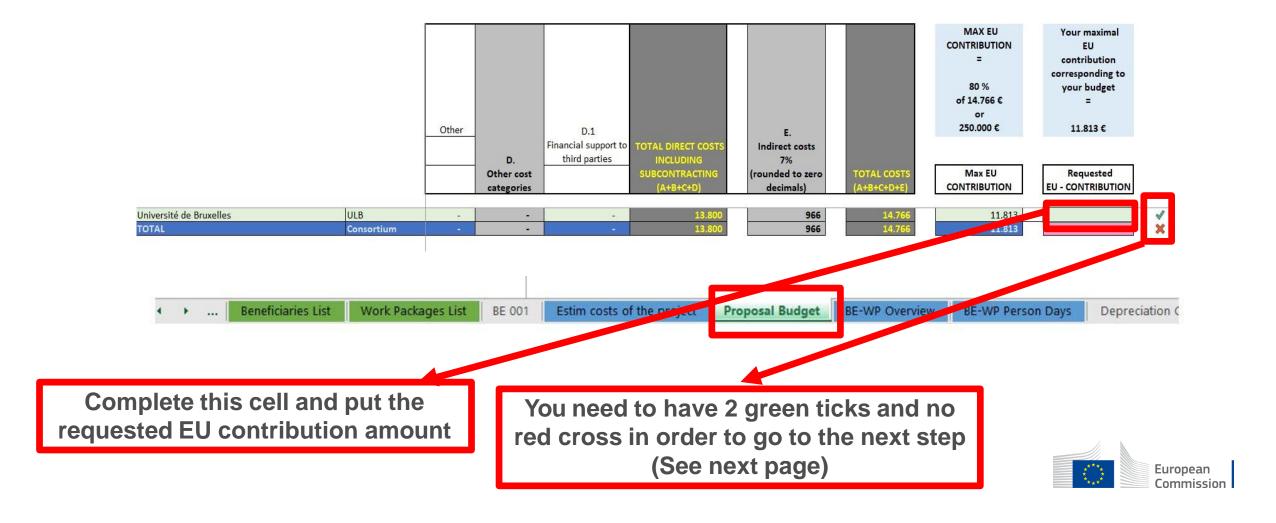

#### 5. Proposal Budget

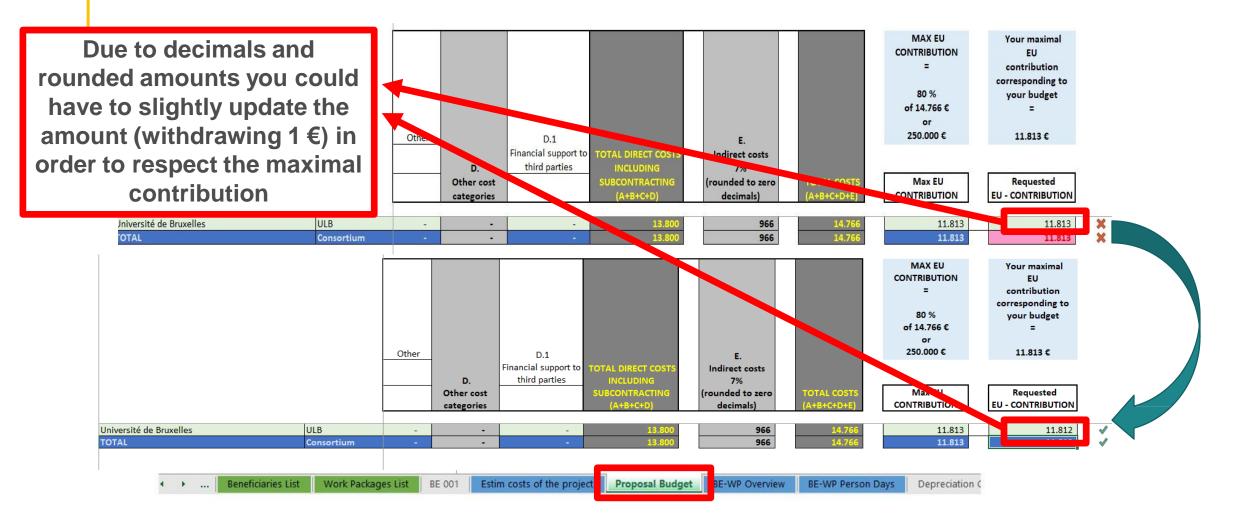

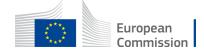

### 6. Complementary information

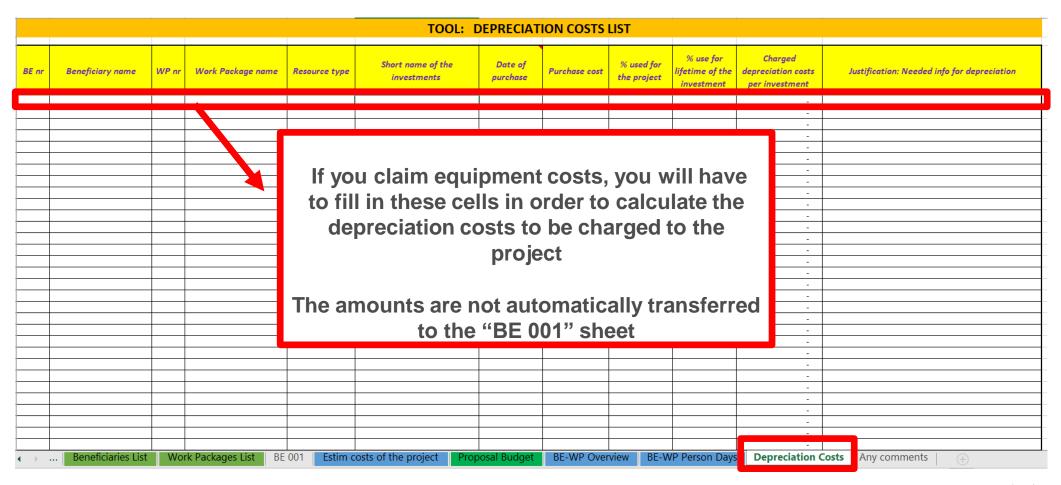

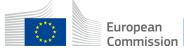

## 6. Complementary information

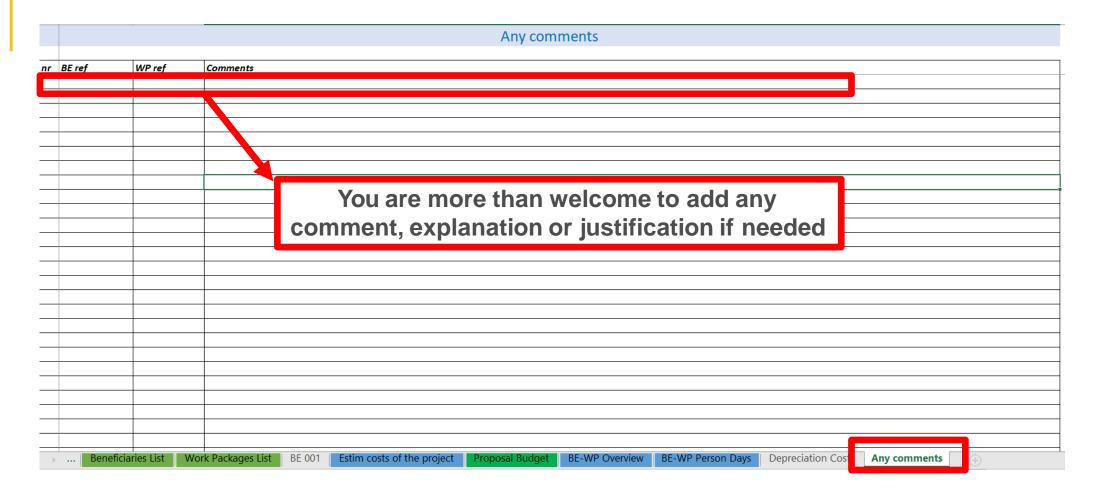

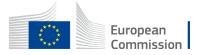

#### 7. Upload the file in the application

- 16 Data in the "Section 3 Budget" table in the Part A of the eForm of the proposal submission tool must be identical to amount you entered in the 'Proposal Budget' sheet of this Excel workbook under the heading Requested EU Contriution. You can copy the data from this Excel workbook directly in the Part A of the proposal submission tool.
- 17 The 'BE-WP Overview', 'Estim costs of the project' and 'BE-WP person days' sheets are there for your information and will be used during evaluation.
- 18 If you have any comment, you can use the 'Any comments' sheet.
- 19 The format of this Excel workbook is .zlsm because it uses macros to generate automatically some data. Always save it as

However, this format cannot be uploaded to the submission system for security reasons.

So please also save a copq as an .xisx or .xis document (and not as .xism) and upload it to the proposal submission tool, at Step 5 of the submission process. Always keep a copy of the original .xlsm file.

To save the workbook as .xlsx document, in Excel click on "File" and then "Save as"; in the "Save as" dialog box, choose

Go back to the first tab « Instruction » and double click on « PRINT PDF » in order to save this Excel file under pdf format on your computer (« documents » folder)

|                                         | MUZUK DELOLUMUNDO DECODE OZAD   | 27/4/20 |
|-----------------------------------------|---------------------------------|---------|
|                                         | IN THE BELOW VALUES BEFORE STAR | (THULK  |
| Insert the name of your call :          | :RASMUS-EDU-2021-AL-AGENDA-IBA  |         |
| Insert the acronym of your project :    | BE AL AGENDA                    |         |
| Maximum amount for the EU CONTRIBUTION: | 250.000,00                      |         |
| Co-financing rate:                      | 80,00%                          |         |
|                                         |                                 |         |
|                                         | PRINT PDF                       |         |
|                                         | Double-Click to activate        |         |

| A. 0 | A. DIRECT PERSONNEL COSTS |                                                                                           |  |  |  |  |  |
|------|---------------------------|-------------------------------------------------------------------------------------------|--|--|--|--|--|
|      | A1. I                     | A1. Emplayees (ar equivalent) man days (yau can change the types based an yaur structure) |  |  |  |  |  |
|      |                           | Soniar experts                                                                            |  |  |  |  |  |
|      |                           | Туро 2                                                                                    |  |  |  |  |  |
|      |                           | ТуроЗ                                                                                     |  |  |  |  |  |
|      |                           | Туро4                                                                                     |  |  |  |  |  |
|      |                           | Other                                                                                     |  |  |  |  |  |
|      |                           |                                                                                           |  |  |  |  |  |

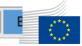

#### 7. Upload the file in the application

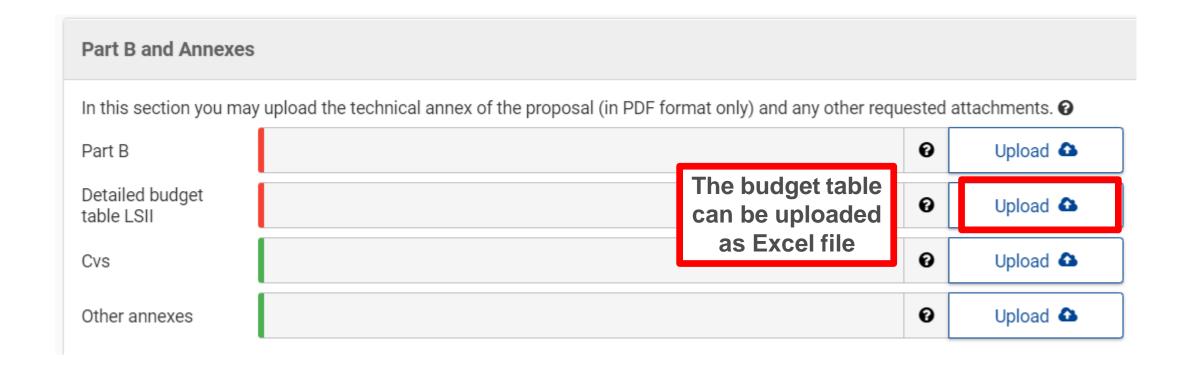

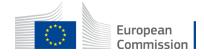

#### 8. Update the amount in PART A

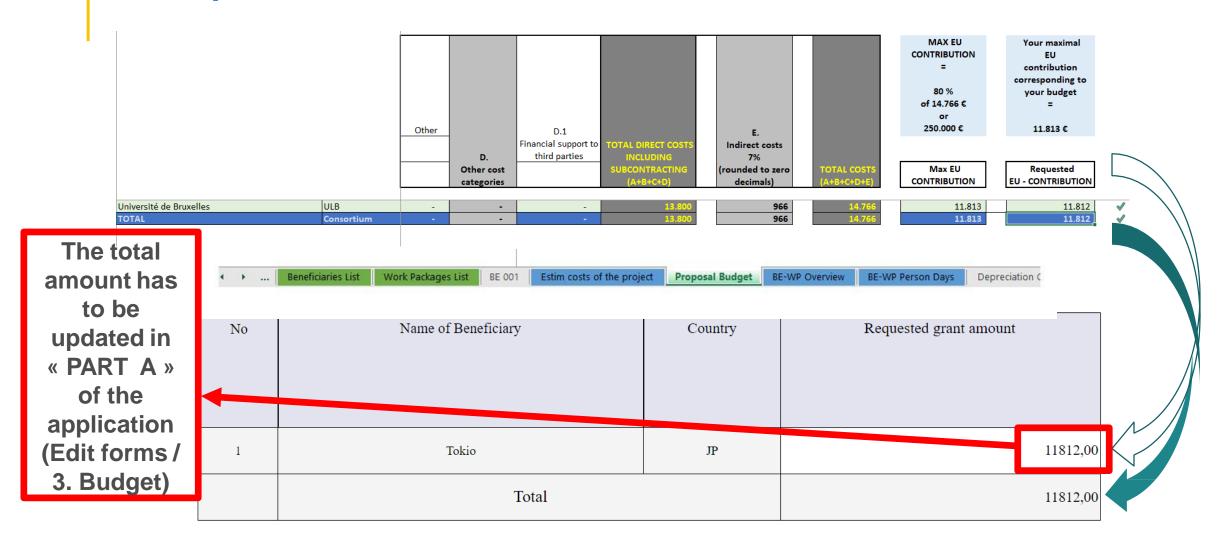

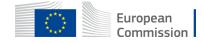

#### Lump sum II – When recommendations?

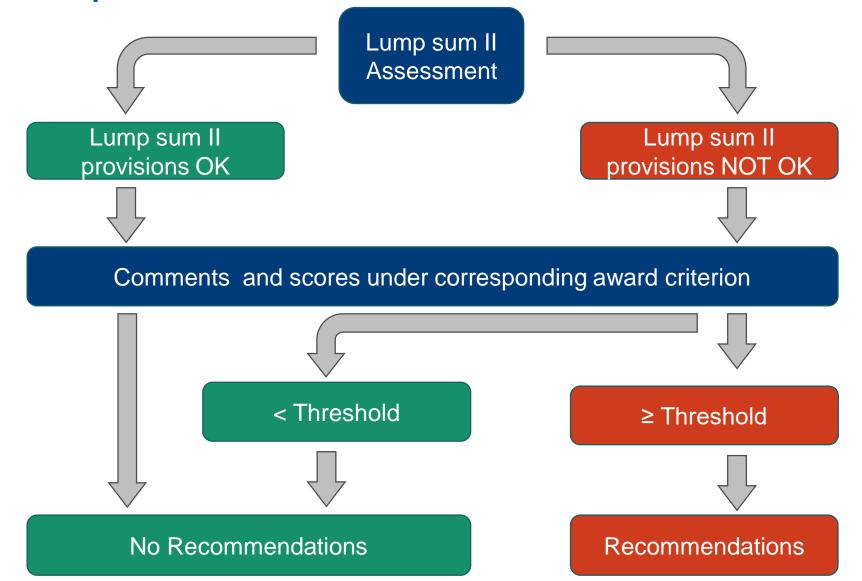

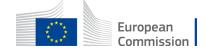

## Lumps sums II – Information to Applicants & Grant Agreement Preparation (GAP)

 Invitation letter with proposed grant amount and disclaimer on possible changes on the lump sum tables:

#### 5. Maximum grant amount:

Requested EU contribution (according to proposal): 8,792,488.25 EUR

Maximum grant amount (proposed amount, after evaluation): 8,171,820.94 EUR

#### 10. Other information

In addition, this topic is governed by Commission Decision C(2017)7151. The cost estimates provided in the proposals in order to determine the lump sum were assessed under Criterion 3 "Quality and efficiency of the implementation" for their accuracy and appropriateness. According to the independent experts, in some cases, either the activities were deemed unjustified or the provided costs estimates were deemed disproportionate compared to the proposed scientific work described in your proposal and this is reflected with a reduced proposed maximum grant amount. The application of the proposed reduction(s) per Work Package and beneficiary are provided in a table, which you will receive with a separate communication.

- Revised lump sum table (Excel): "Take it or leave it"
- Rectification of lump sum / WP provisions during GAP

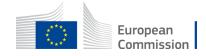

#### Useful links

- E- grant vademecum [internal only]
- DG BUDG vademecum [internal only]
- Funding and tender portal (MGA, Lump sum decision)
- Youtube Video: all I need to know on lump sum

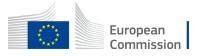

## Thank you

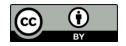

© European Union 2020

Unless otherwise noted the reuse of this presentation is authorised under the <u>CC BY 4.0</u> license. For any use or reproduction of elements that are not owned by the EU, permission may need to be sought directly from the respective right holders.

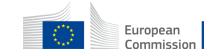